Step 1: Open the MakerBot Application

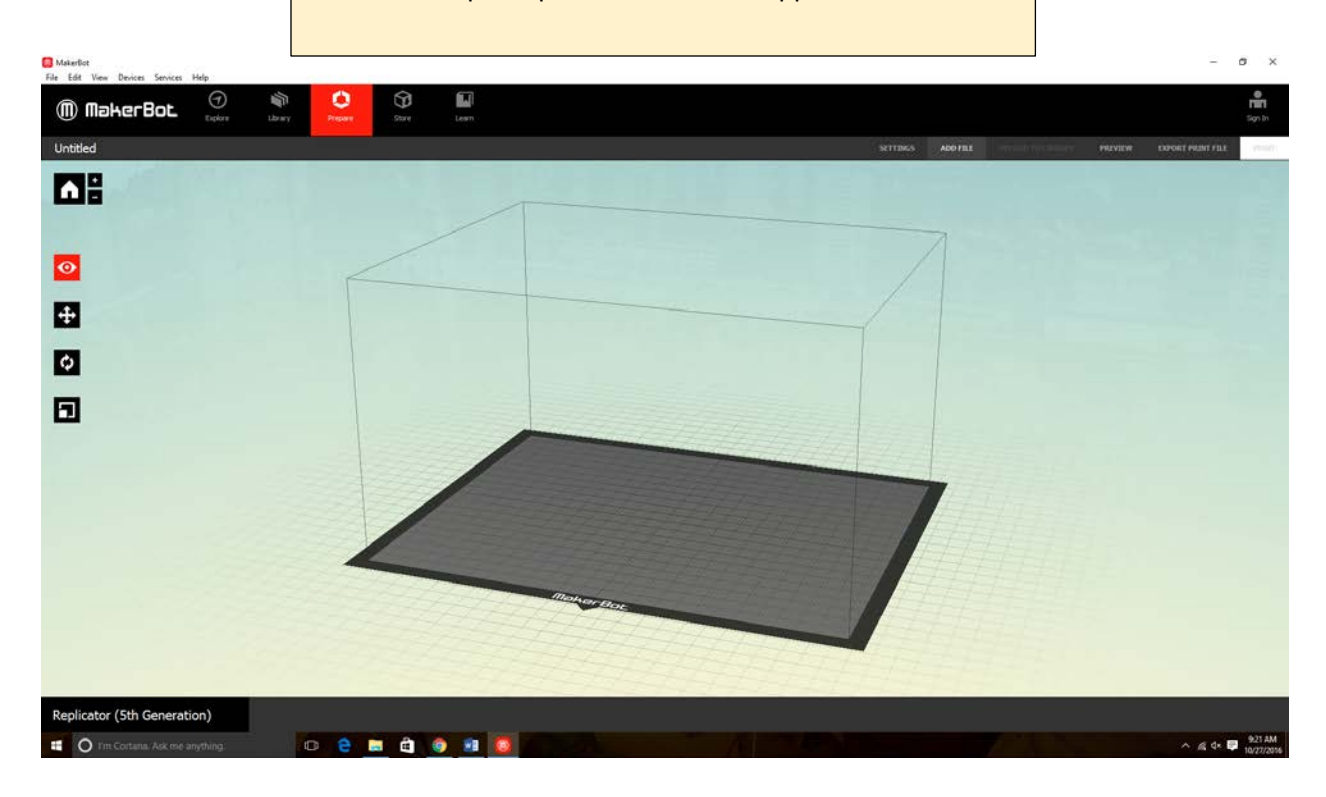

## MakerBot

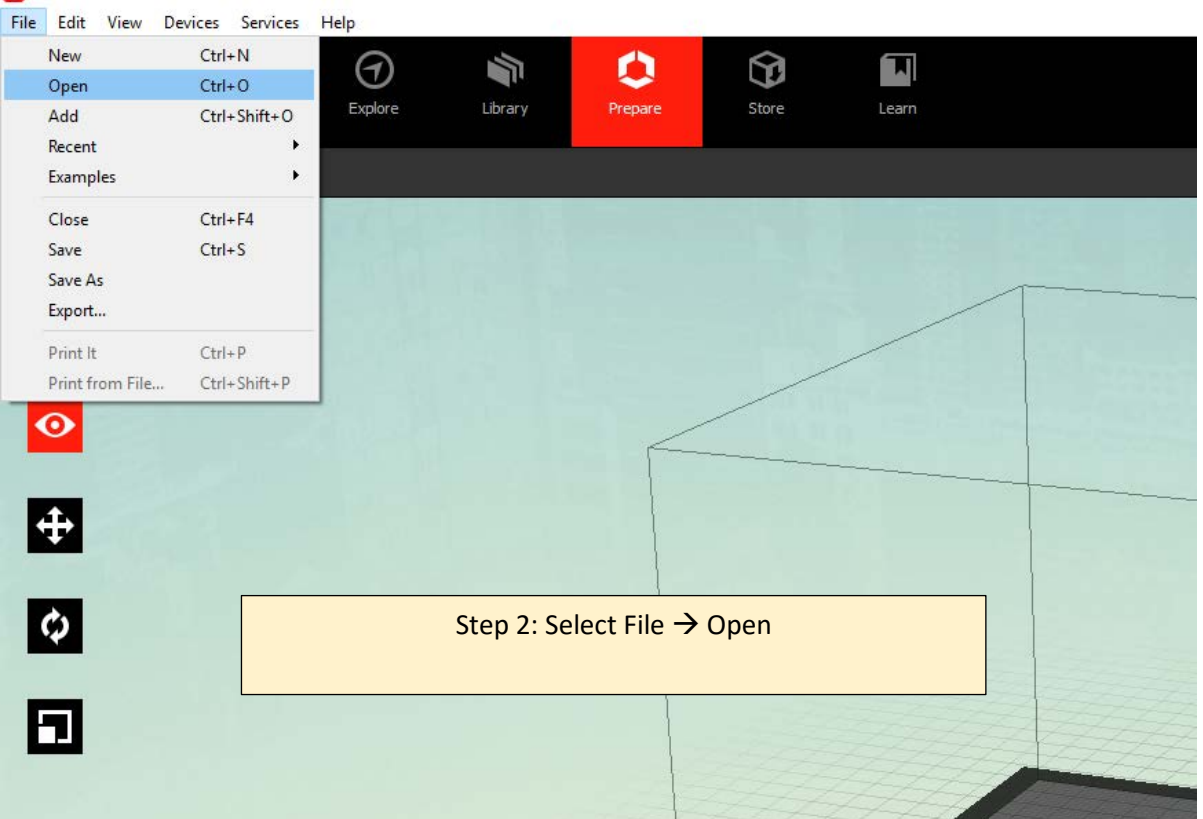

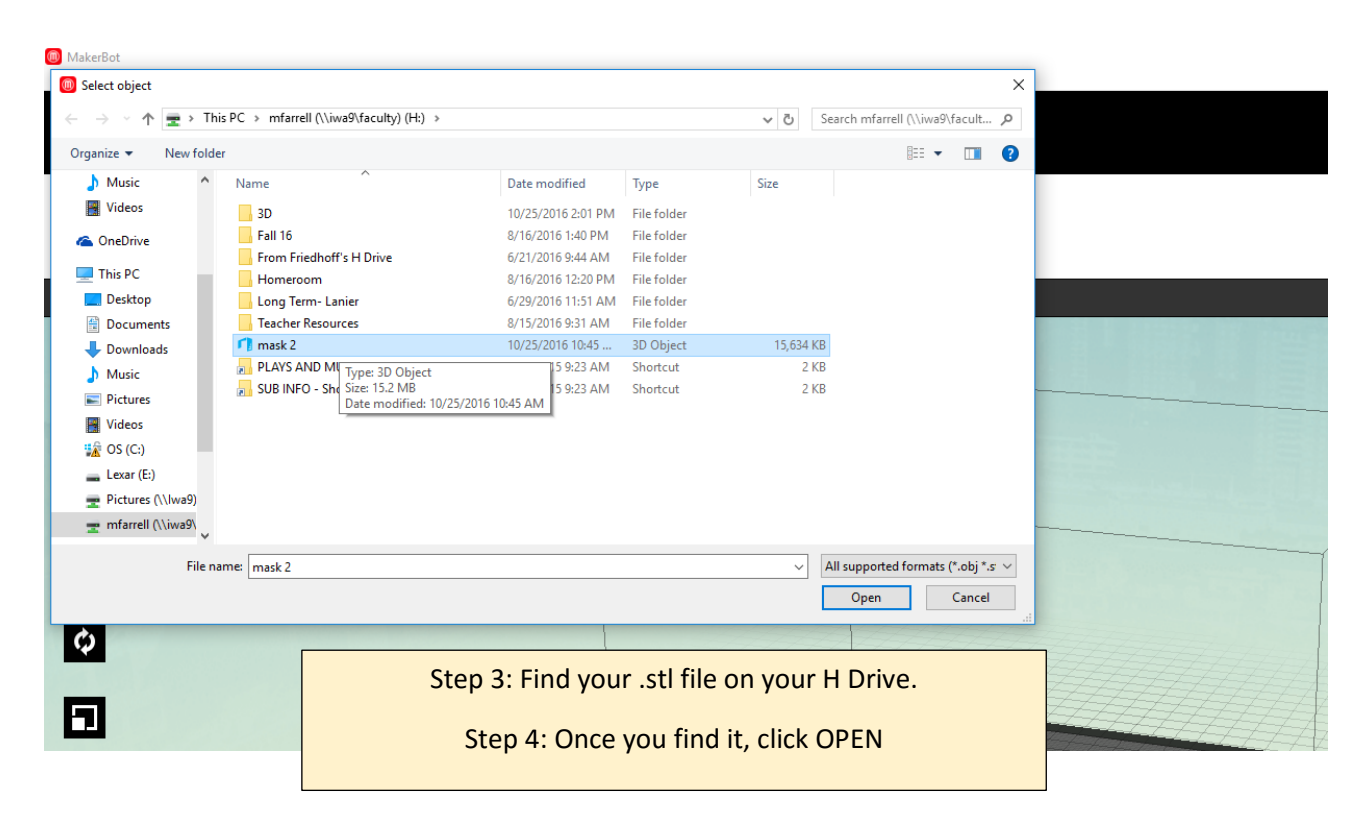

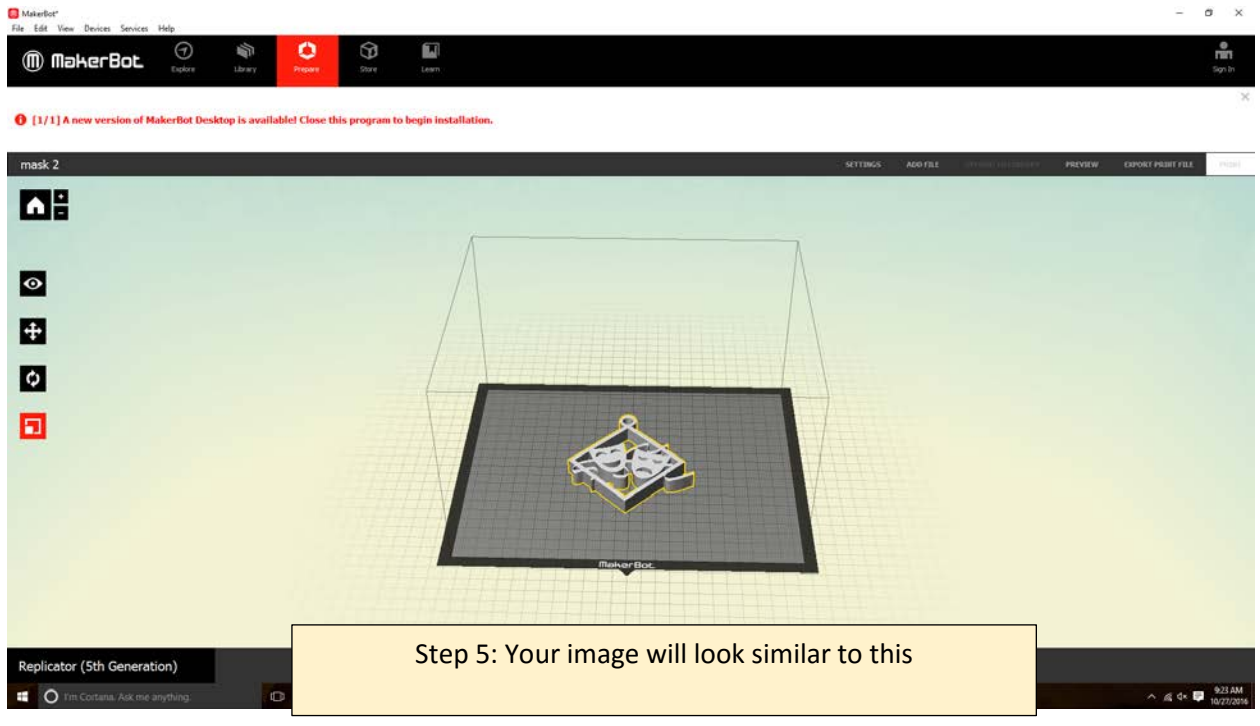

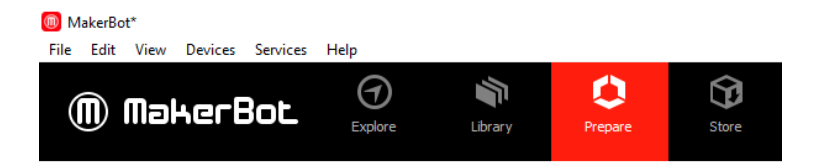

 $\bigoplus$  [1/1] A new version of MakerBot Desktop is available! Close this program to

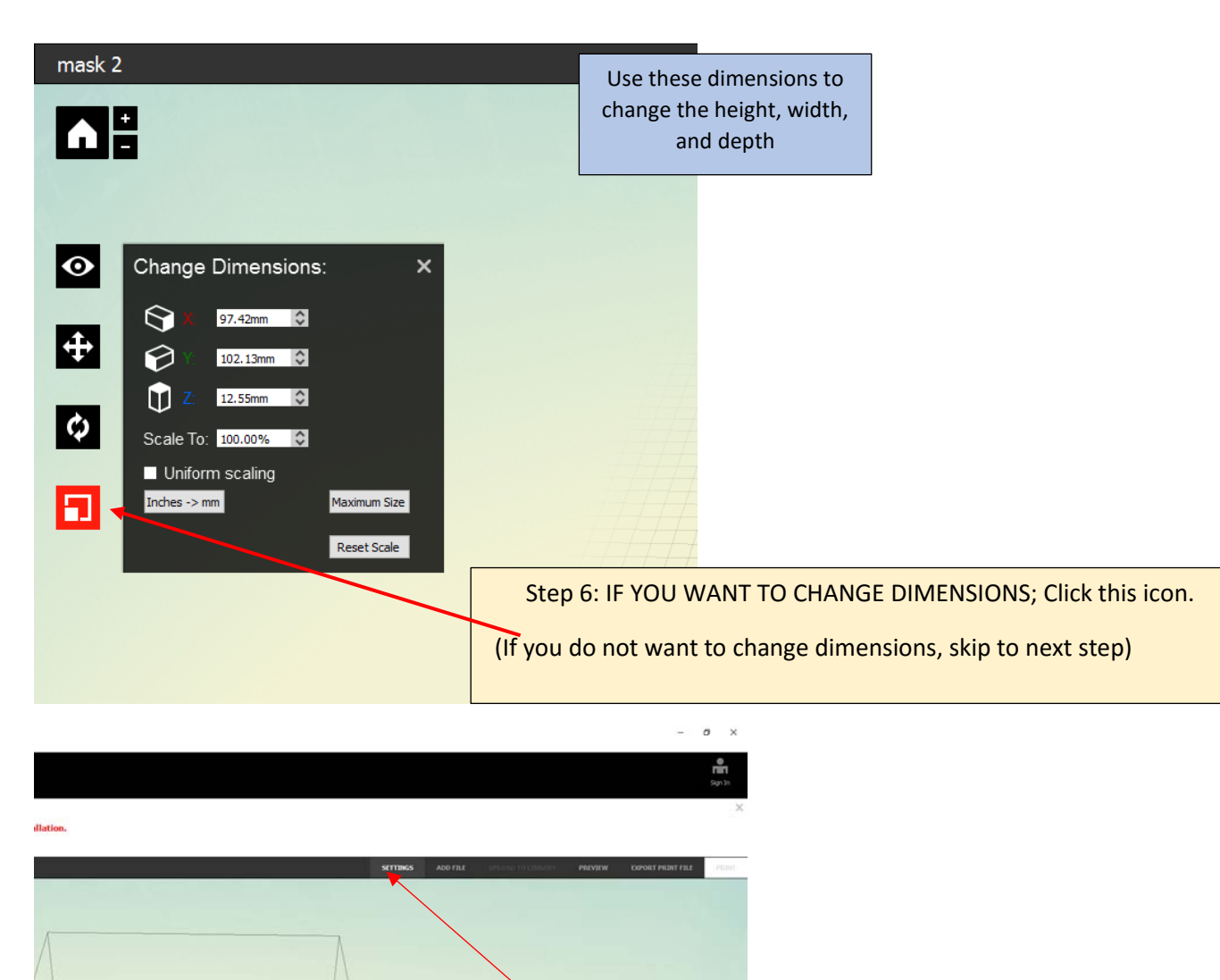

Step 7: Once your ornament is the correct size, click SETTINGS

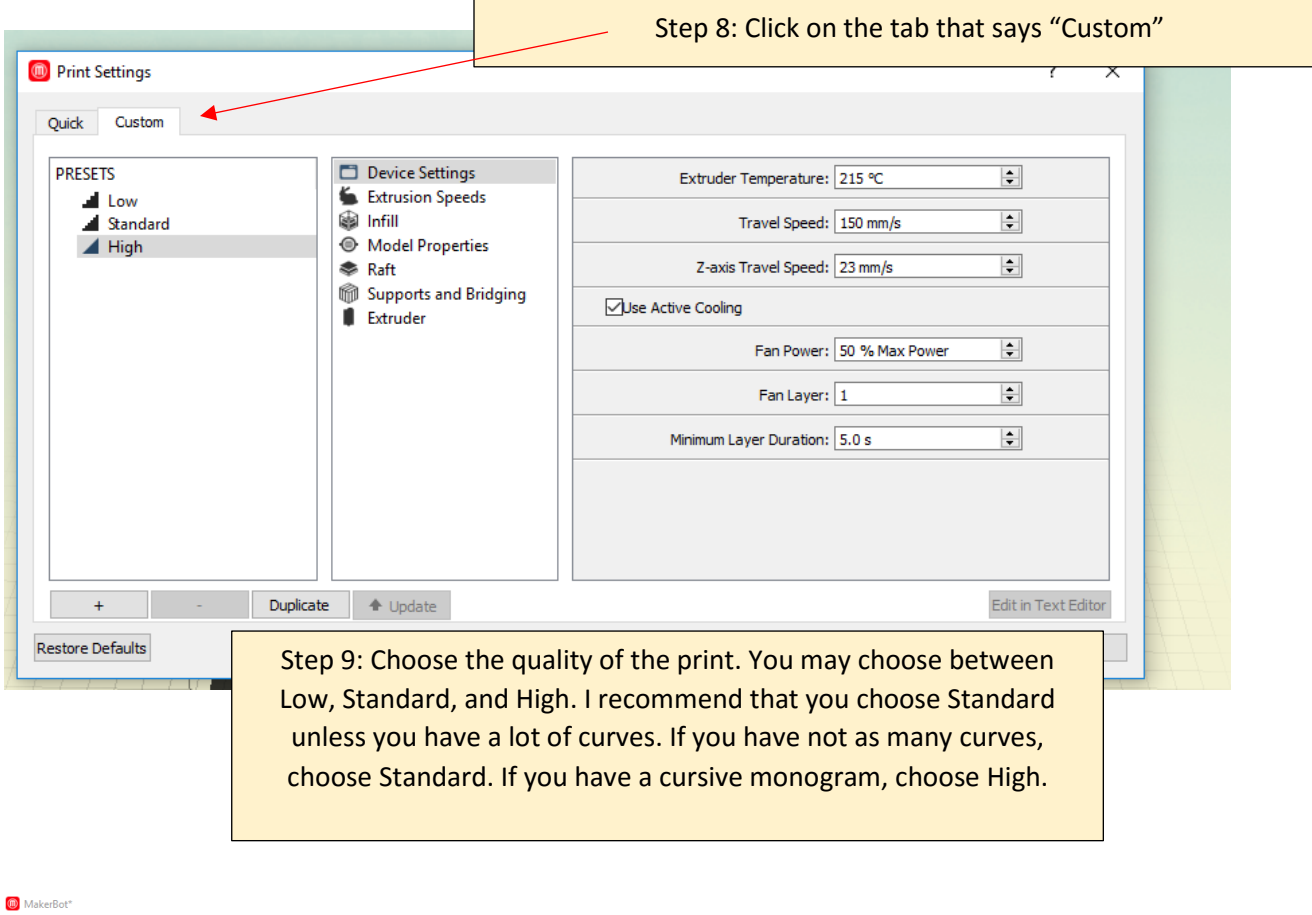

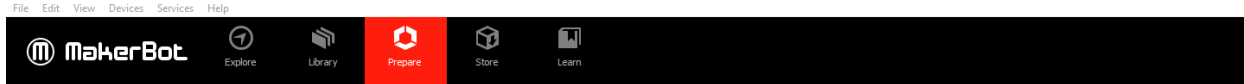

## ❶ [1/1] A new version of MakerBot Desktop is available! Close this program to begin installation.

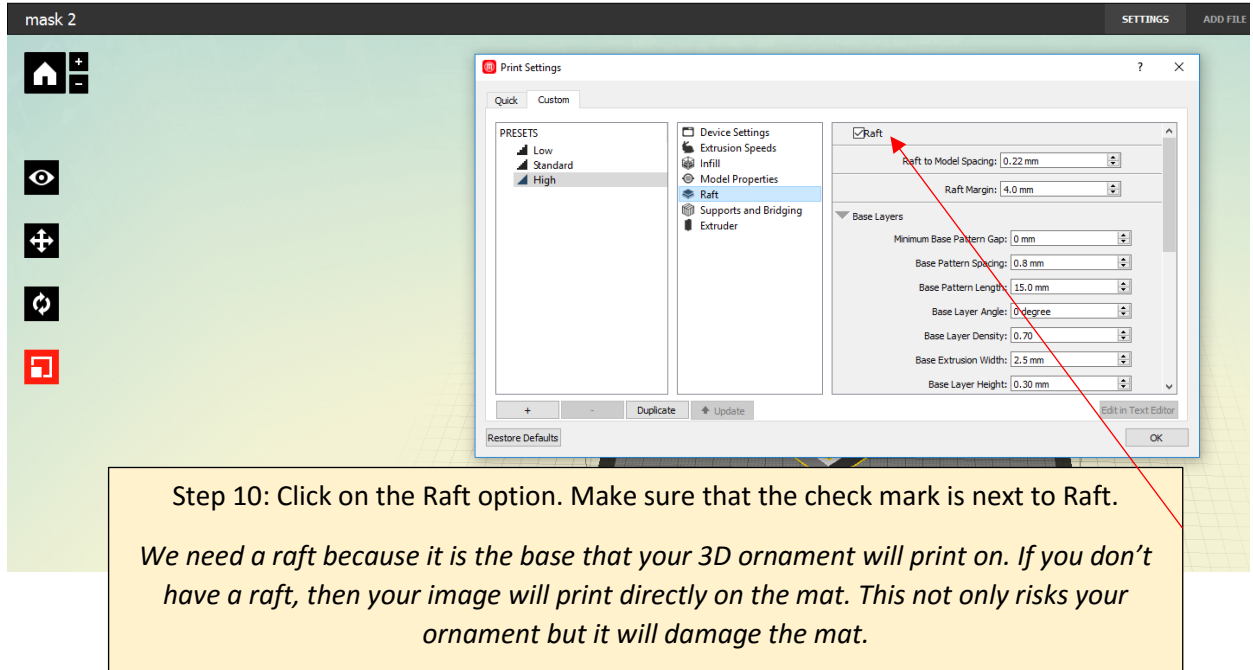

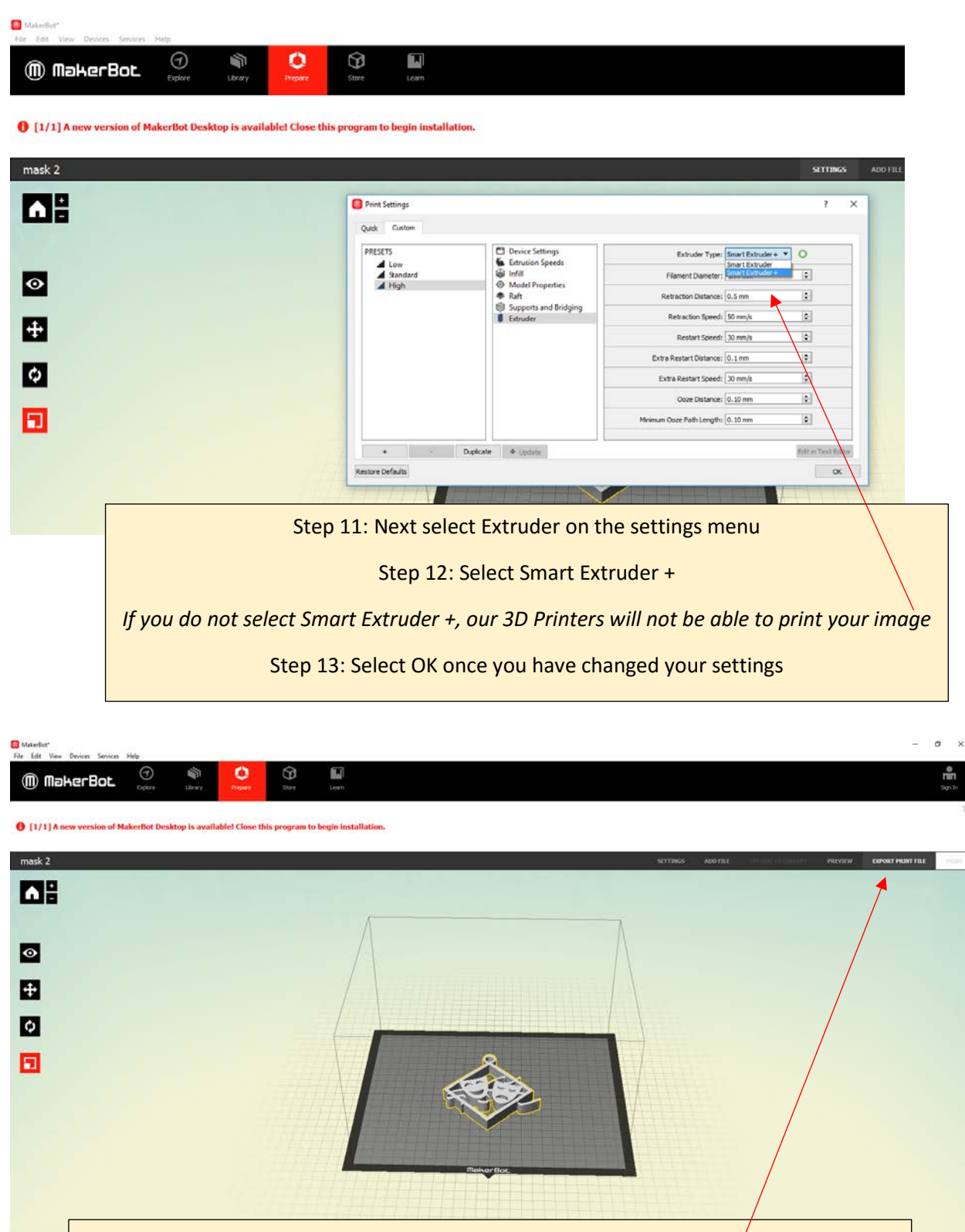

Step 14: You will go back to this view of your image

 $4 \times 10^{+9.24 \text{ AM}}$ 

Replicato  $\bullet$ 

Step 15: Insert your flash drive NOW!

Step 16: Select Export Print File

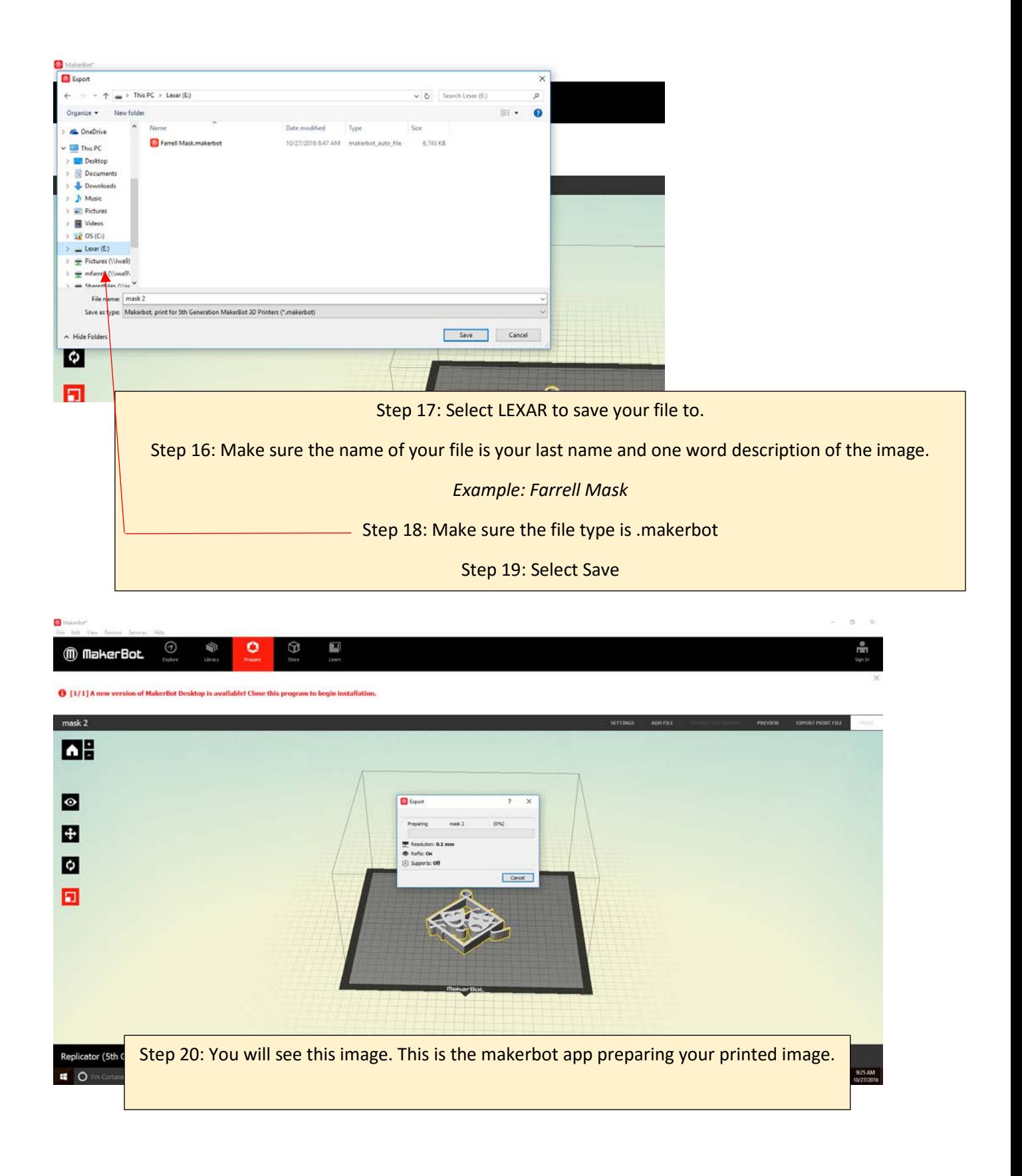

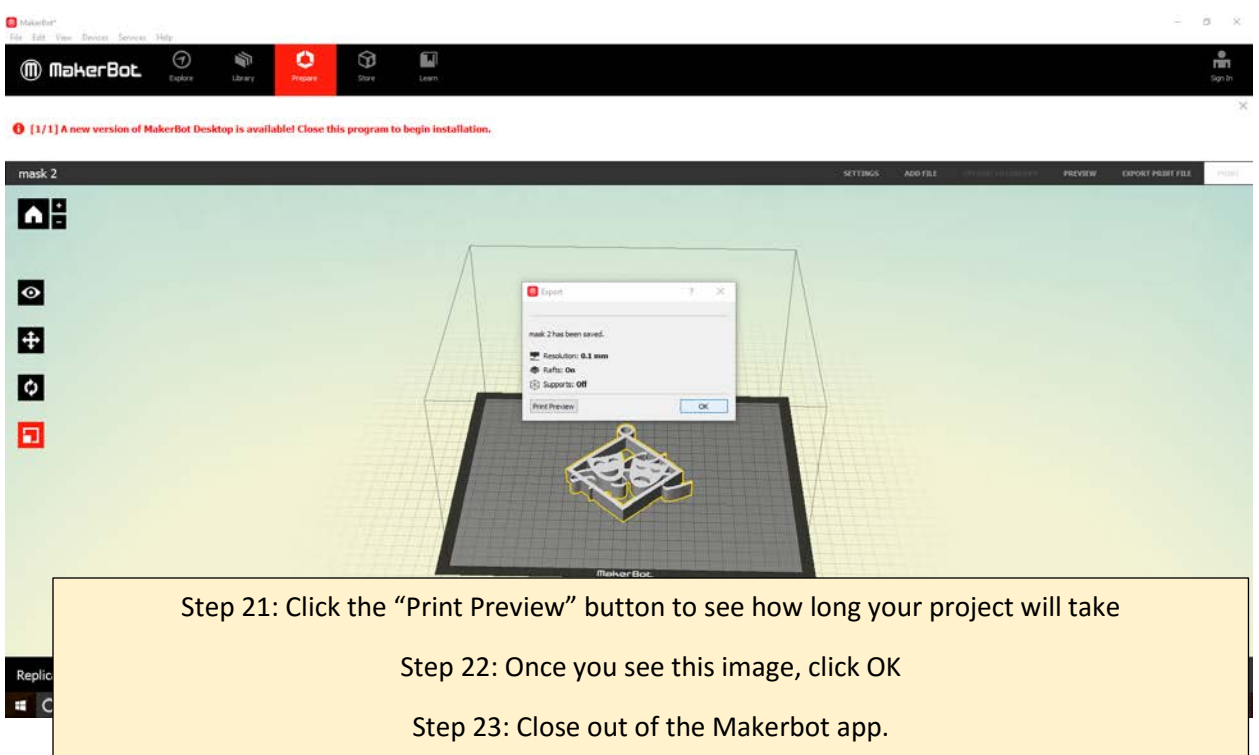

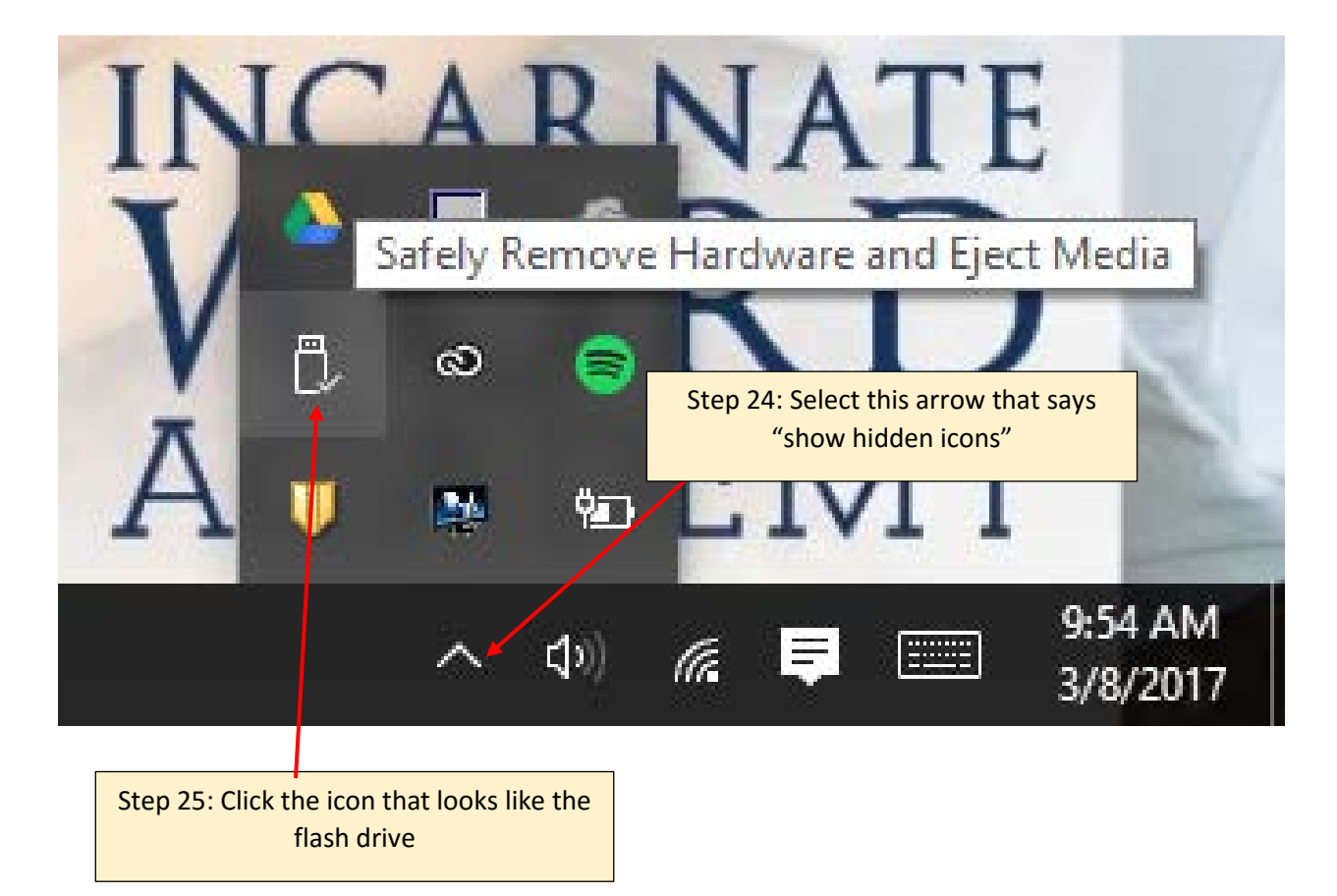

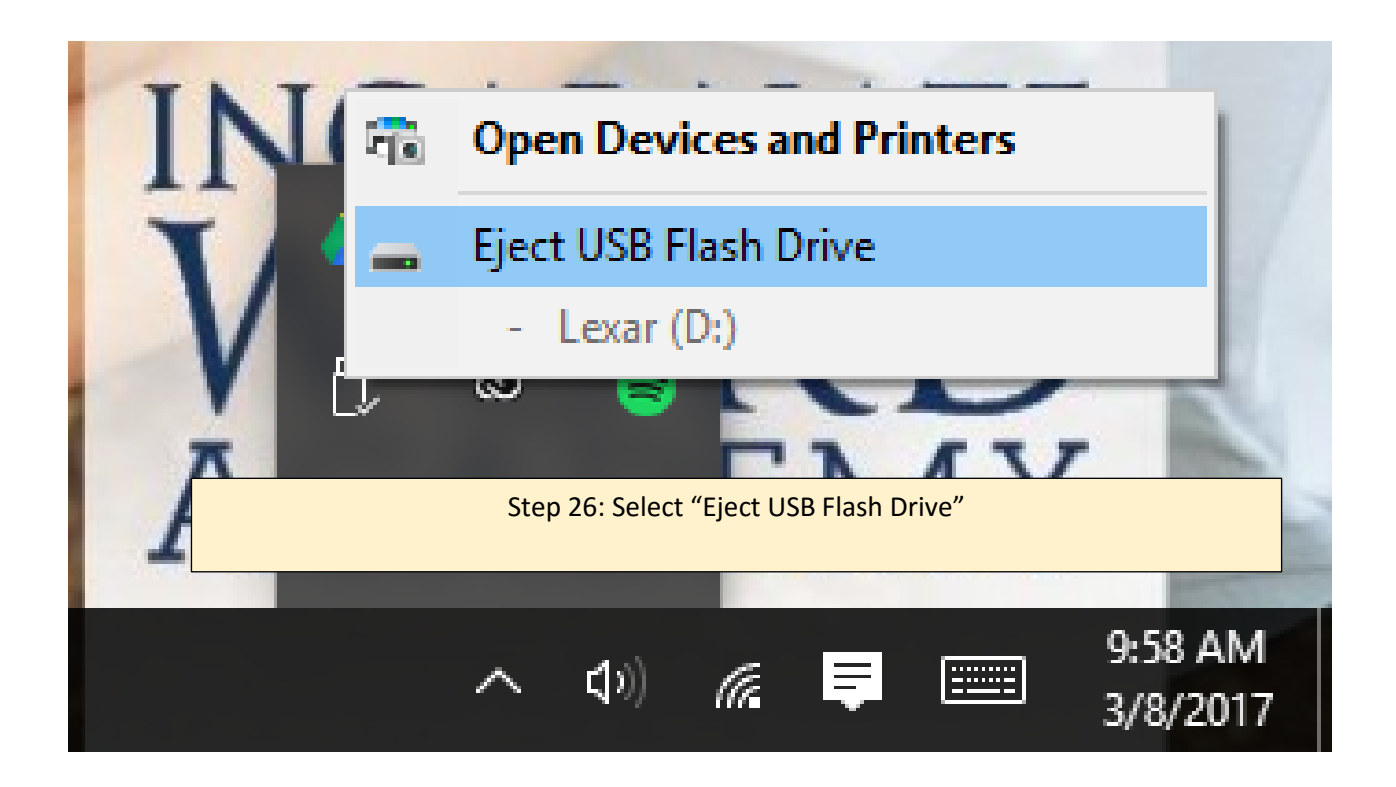

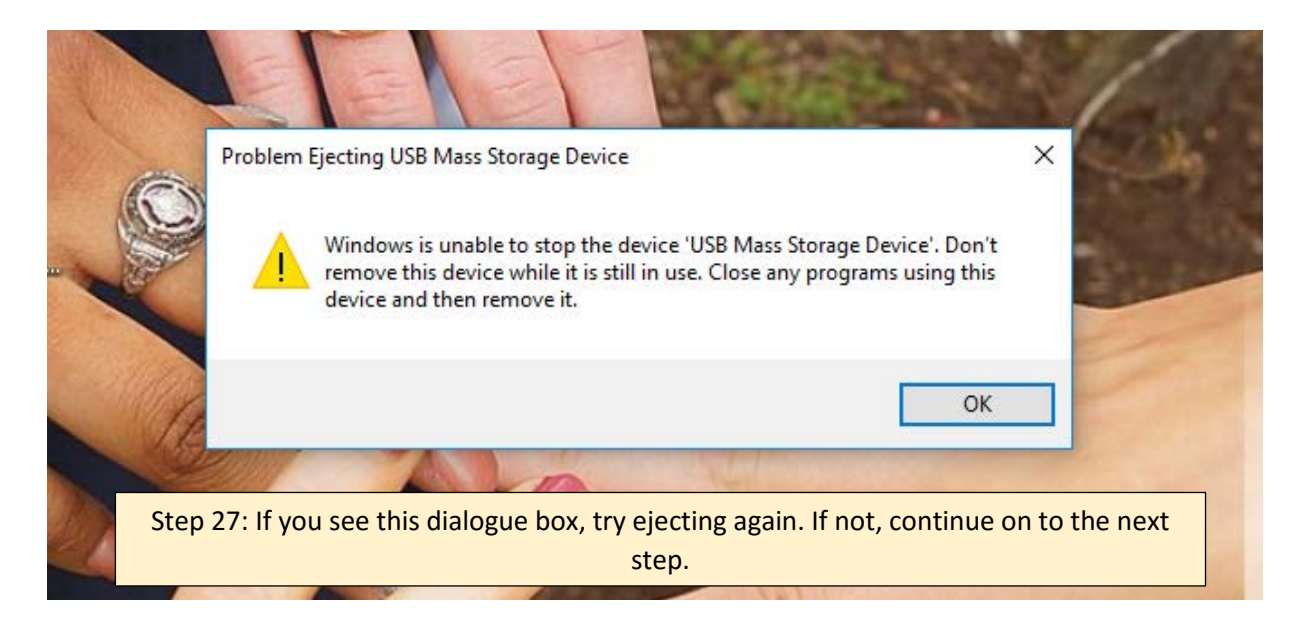

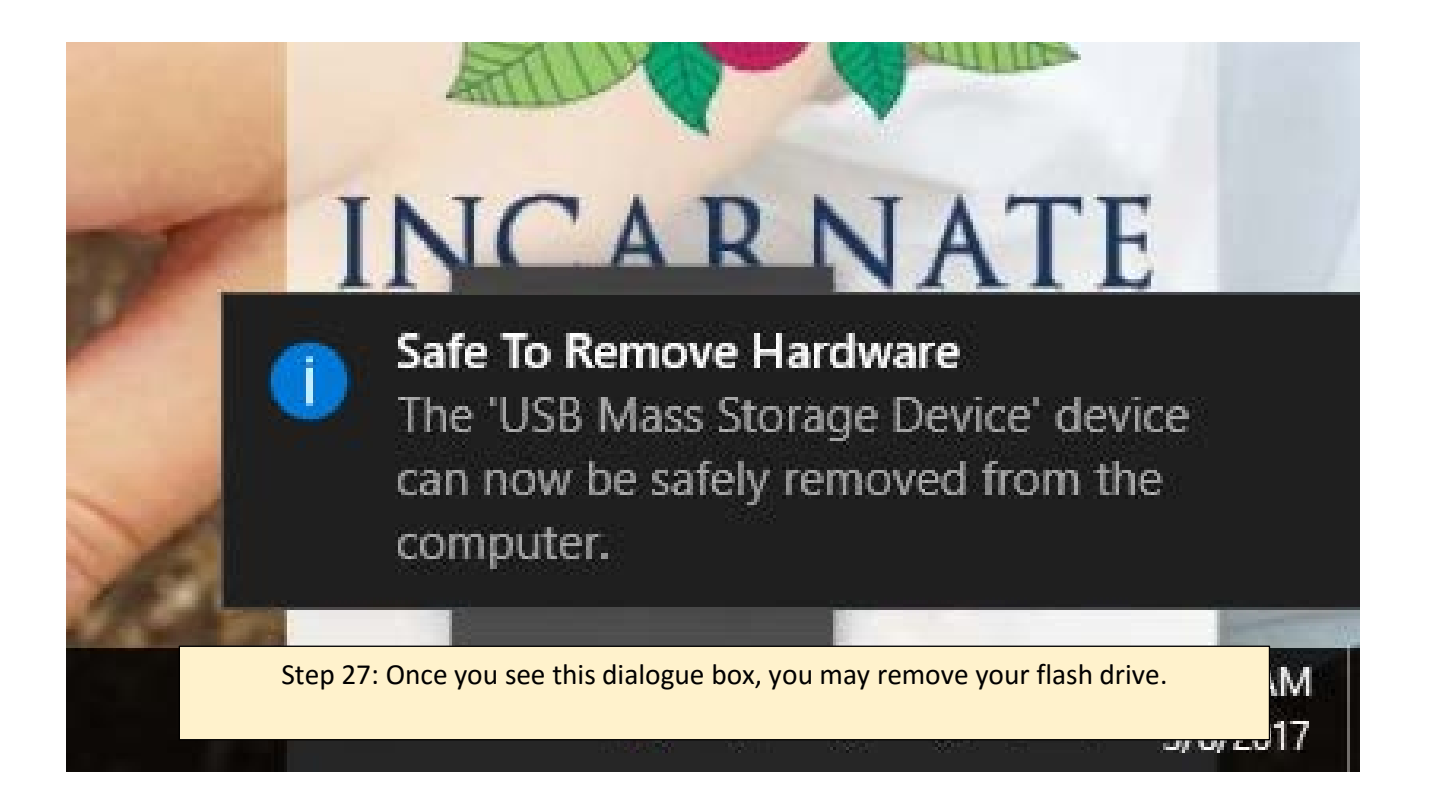

Step 28: GO PRINT YOUR 3D OBJECT!